- <span id="page-0-0"></span>1 [Introduction](#page-2-0)
	- 1.1 [Welcome](#page-2-1)
	- 1.2 Latest Version of the [Software](#page-2-2)
	- 1.3 Contact Prosoft [Engineering](#page-2-3)
	- 1.4 System [Requirements](#page-2-4)
	- 1.5 [General](#page-2-5) Usage
	- 1.6 Basic [Recovery](#page-2-6) Tips
	- 1.7 Drives With [Suspected](#page-3-0) Hardware Problems
		- 1.7.1 If your drive is not visible in Data [Rescue](#page-3-1)
- 2 [Installing](#page-4-0) and Starting Data Rescue
	- 2.1 Install Data [Rescue](#page-4-1)
	- 2.2 Before you start Data [Rescue](#page-4-2)
		- 2.2.1 Note on Data Rescue's [Temporary](#page-4-3) Storage Location
	- 2.3 [Starting](#page-4-4) Data Rescue
	- 2.4 [Activation](#page-4-5)
		- 2.4.1 Where is my serial [number?](#page-4-6)
- 3 Using Data [Rescue](#page-7-0)
	- 3.1 [Welcome](#page-6-0) to Data Rescue
	- 3.2 [Selecting](#page-6-1) a Drive to Scan
		- 3.2.1 Add File to [Scan](#page-6-2)
	- 3.3 [Choose](#page-6-3) a Scan Task
	- 3.4 Step 3: Find and [Mark](#page-7-1) Files
		- 3.4.1 [Previewing](#page-7-2) Files
		- 3.4.2 [Searching](#page-7-3) the Scan Results
		- 3.4.3 [Recovering](#page-8-0) Files
- 4 Create [Recovery](#page-9-0) Drive
- 5 [Tasks](#page-10-0)
	- 5.1 [Quick](#page-10-1) Scan
	- 5.2 [Deep](#page-10-2) Scan
	- 5.3 [Clone](#page-10-3)
- 6 Manage Custom File [Modules](#page-12-0)
	- 6.1 FileIQ [Advanced](#page-12-1) Options
	- 6.2 FileIQ [Troubleshooting](#page-13-0)
- 7 [Preferences](#page-15-0)
	- 7.1 [General](#page-14-0)
	- 7.2 [Preview](#page-14-1)
	- 7.3 [Notifications](#page-14-2)
	- 7.4 Scan [Engine](#page-14-3)
		- 7.4.1 File [Modules](#page-14-4)
			- 7.4.1.1 Top Level File Modules [Preferences](#page-15-1)
			- 7.4.1.2 Category Level [Preferences](#page-15-2)
			- 7.4.1.3 File Module [Preferences](#page-15-3)
	- 7.5 Recovery [Preferences](#page-15-4)
	- 7.6 Scanning [Preferences](#page-15-5)
	- 7.7 Drive Failure [Detection](#page-15-6)
- 8 [Professional](#page-18-0) Mode
	- 8.1 [View](#page-17-0) Hex
		- 8.1.1 [Template](#page-17-1)
	- 8.2 Set Drive [Parameters](#page-18-1)
- 8.3 Scan [Management](#page-18-2)
	- 8.3.1 [Export](#page-18-3) Scan
	- 8.3.2 [Import](#page-18-4) Scan
	- 8.3.3 [Delete](#page-18-5) Scan
	- 8.3.4 [Assign](#page-18-6) Drive
- 8.4 Add [Virtual](#page-18-7) RAID
- 8.5 [Recover](#page-19-0) Options
- 8.6 [Secure](#page-19-1) Erase Tool
- 8.7 [Number](#page-19-2) Sectors Tool
- 8.8 [Allocation](#page-19-3) Blocks Layout
	- 8.8.1 [Canceling](#page-20-0) a Scan
- 9 [Frequently](#page-21-0) Asked Questions
- 10 [Glossary](#page-23-0)
- 11 [Supported](#page-25-0) File Types
- 12 [Release](#page-28-0) Notes

# <span id="page-2-0"></span>**1 Introduction**

### <span id="page-2-1"></span>**1.1 Welcome**

Thank you for using Data Rescue.

Prosoft Engineering's Data Rescue is an easy-to-use utility to help you recover files and folders from crashed or corrupted hard drives or removable media. Recovered data is saved to another medium, leaving the original disk untouched.

### <span id="page-2-2"></span>**1.2 Latest Version of the Software**

The downloads section on our web site <https://www.prosofteng.com/downloads/> always has the latest version of this software. If you already have a copy of Data Rescue installed and an active internet connection, Data Rescue will inform you when an update is available when launching the program. If you do not have the latest version of Data Rescue, download it from the URL above.

### <span id="page-2-3"></span>**1.3 Contact Prosoft Engineering**

Our technical support is free and can be accessed online:

Website: <https://www.prosofteng.com/support/>

### <span id="page-2-4"></span>**1.4 System Requirements**

Application requirements:

- Mac: macOS 10.10 or later
- PC: Windows 7 or later
- A second drive to store recovered files\*

\* This drive must have free space for recovered files, plus 2% the size of the drive or volume to be scanned.

### <span id="page-2-5"></span>**1.5 General Usage**

Data Rescue was designed to be used in a wide range of situations. Specifically, Data Rescue can handle:

- Any type of media which appears as a disk device (hard disk, solid state drive, SD camera cards, etc)
- Volumes which can't be mounted, even if the driver is damaged
- Disks with a damaged partition map
- SATA, USB, Thunderbolt, FireWire, SCSI, IDE (also called ATA or PATA drives), even floppy drives
- HFS/HFS+, NTFS, and FAT32 formatted partitions
- Large volumes (1 TB and larger)
- Password-protected volumes (if data is not scrambled/encrypted)
- Non-Roman-script (e.g. Japanese) file names

Be aware that you need disk space on another device for Data Rescue's temporary working space, and to recover your data. This must be a separate drive from the drive you are trying to recover from, in order to avoid altering that drive. Data Rescue offers the most extensive, safe recovery of your important data. Because your corrupt drive is not stable, Data Rescue will not allow you to try and save files to the same drive, nor will Data Rescue try and "repair" that corrupt drive (doing so could actually cause more corruption and data loss).

### <span id="page-2-6"></span>**1.6 Basic Recovery Tips**

This section will provide you basic tips to help you improve your chances of recovering your data before using Data Rescue.

**Prevent writing to the hard drive.** Once you are aware you are missing data, immediately quit all programs you are using and turn off the computer. Further writing to the hard drive may overwrite data you are trying to recover. This includes creating new documents, browsing the Internet, or running disk repair utilities to attempt to fix the drive.

**Evaluate the situation.** Every data recovery scenario is different and may require different approaches to recover the data. Read "Installing and Starting Data Rescue" to determine the best method for recovering data in your situation.

**A second hard drive with adequate space is necessary to recover data and host Data Rescue's storage location.** If you have a second internal hard drive in your computer or an external USB/FireWire hard drive attached to your computer, you may use it for this purpose. Make sure you have enough free space to hold the data you wish to recover, plus an additional amount of 2% the size of the volume or disk being scanned. For example, if you need to recover 25GB of data from the bad hard drive, you will need at least 25GB for the recovered files and 0.5GB of free space for the storage location. In certain situations, recovered files will require more space than they occupied on the original drive.

**Consider acquiring a replacement hard drive.** If you do not have a second hard drive to recover to, you may want to acquire a new hard drive. If your hard drive is physically failing, a replacement hard drive will be necessary to maintain your data. Not only will the new hard drive help you with your recovery immediately, but the new hard drive may also be used as a backup hard drive in the future when your recovery is complete.

### <span id="page-3-0"></span>**1.7 Drives With Suspected Hardware Problems**

Even though Data Rescue exercises caution to never damage your drive's data by writing to it, there are certain types of drive hardware failures which due to their nature can cause additional damage to the media and data just by continuing to use the drive.

One example of this kind of damage is a crashed disk head, which could potentially cause additional media scratching and data loss with continued use. One clue to this type of damage may be unusual mechanical sounds emanating from the drive. If you suspect this type of damage, and the data on the disk is extremely critical, you may wish to send your drive to a professional drive recovery service with clean-room facilities.

The cost of professional recovery services can run into the thousands of dollars. If you suspect hardware damage, but need to avoid the expense of the professional services, you can minimize the chances of further damage to your drive by first cloning it to a spare drive, then do the recovery on the clone.

### <span id="page-3-1"></span>**1.7.1 If your drive is not visible in Data Rescue**

If you don't see your hard drive displayed in Data Rescue's list of drives, please review the checklist below:

For external drives:

- Power cord (if required) is connected to a working outlet
- Data cable (USB, FireWire, etc.) is connected to a working port
- Data cable and power cord are known to be in working condition
- Status lights (if any) are active

#### For internal drives:

- Data cable (SATA, etc.) is connected to a working internal slot/port
- Power cable is connected to a working power supply
- Note that on macOS High Sierra or later, Data Rescue is unable to scan your main drive directly due to Apple's restrictions on the operating system

If your hard drive is still not visible in Data Rescue or is making clicking noises, there may be a hardware problem affecting the drive from being recognized by the computer. Prosoft Engineering's The Data Rescue Center may be able to help you recover data from your hard drive.

#### **For Software Technical Support:**

<https://www.prosofteng.com/support/>

#### **To Inquire about Data Recovery Services:**

[https://TheDataRescueCenter.com](https://thedatarescuecenter.com)

# <span id="page-4-0"></span>**2 Installing and Starting Data Rescue**

This chapter provides basic instructions on installing and starting Data Rescue. If you are using Data Rescue for the first time, you should read this chapter in detail.

### <span id="page-4-1"></span>**2.1 Install Data Rescue**

If you plan on installing Data Rescue to a disk, you should avoid installing it on the disk you are trying to recover files from. If you are trying to recover files from a disk that you normally use as a boot drive, you will need to either boot from the Data Rescue Recovery Drive, or else set up a different drive to boot from and install Data Rescue on that drive. You may install Data Rescue on your recover disk or storage location disk and run it from there. It does not necessarily have to be installed on or run from your boot disk.

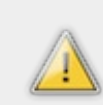

Caution: avoid installing or copying Data Rescue on (or make any other changes to) a volume from which you want to recover files. Doing so may reduce the chances of recovering files from that volume.

### <span id="page-4-2"></span>**2.2 Before you start Data Rescue**

Data Rescue requires access to a safe location for its scan files and to store your recovered files. In the interests of performance, your best option is to plug in an external, freshly formatted hard drive, or to use a separate internal drive. Make sure the capacity of this drive is great enough to contain all the files you plan to recover from your damaged hard drive, plus space for Data Rescue's temporary storage files.

It is not recommended to try and use a slow drive such as a network drive, USB 1/2 drive, etc. for temporary storage because doing so will have a severe performance impact on Data Rescue.

#### <span id="page-4-3"></span>**2.2.1 Note on Data Rescue's Temporary Storage Location**

#### **What is the Temporary Storage Location?**

The temporary storage location is a drive, or a folder on a drive, that is used during a scan to store persistent information found during a scan.

#### **Choosing a Location**

Data Rescue will automatically choose the storage location for you, unless there is not enough free space remaining.

While selecting a scan task, Data Rescue will determine if the current storage location is valid. If it is not valid, you will be required to choose a new location. When prompted you will be taken to the Temporary Storage Location window. Here you will be presented with a list of all potential locations.

#### **Valid and Invalid Locations**

Not all locations will be valid choices. A potential location must:

- be located on a separate physical drive from the drive selected for scanning
- contain a valid writable file system
- have enough free space to store information about the drive selected for scanning. This value is estimated to be 2% of the selected drive's capacity.

### <span id="page-4-4"></span>**2.3 Starting Data Rescue**

Launch the application by double-clicking the Data Rescue icon. If Data Rescue has not been run before, an authentication window may be displayed. This prompt authorizes Data Rescue to access your drives with special privileges. Enter the username and password of an Administrative user. If you are the only user of your system, then you are most likely the administrative user, and you can use your own name and password. If you do not have an administration password for your computer, please contact your system administrator to log in for you.

### <span id="page-4-5"></span>**2.4 Activation**

To use Data Rescue it must be activated with a serial number. To obtain a serial number, please visit <https://www.prosofteng.com/data-rescue-recovery-software/>.

### <span id="page-4-6"></span>**2.4.1 Where is my serial number?**

If you purchased Data Rescue from Prosoft's website, your serial number will be listed in the "Order Confirmation" email sent to you. If you have lost or deleted the email, please **[contact](#page-2-3)** Prosoft.

If you purchased Data Rescue through a reseller, your serial number will be on the physical package itself or the invoice. Prosoft does not have your serial number or information to look it up. Please contact the reseller for more information.

Table of [Contents](#page-0-0)

■[Introduction](#page-2-0) **Introduction** 2012年10月20日 Table of Contents **Production** Using Data [Rescue](#page-7-0)

# **3 Using Data Rescue**

### <span id="page-6-0"></span>**3.1 Welcome to Data Rescue**

After Data Rescue starts up, the Welcome screen will be shown.

- **Start Recovering Files** Choose this option if you want to begin scanning a drive. This will be the case for the majority of users who haven't used Data Rescue before.
- **View Previous Scan Results** If you have a completed scan, this will bring you to the scan results where you can locate files for recovery. Make sure you have the original drive that was being scanned connected to your computer.
- **[Clone](#page-10-3)**
- **Create Recovery Drive** Only availble for macOS when booted in a normal Mac desktop environment. See Create [Recovery](#page-9-0) Drive for more information.

### <span id="page-6-1"></span>**3.2 Selecting a Drive to Scan**

The first step is to select the drive that is missing the files. This step shows a list of all the disk drives that Data Rescue can see on the system.

Data Rescue shows a two-level list of all the disk drives and volumes. The first level shows the hardware names of the whole drive, which may include the make and/or model of the hard drive. This will scan the entire drive with any partitions. The second level shows the partitions that belong to the drive. In most cases, you will want to select the partition first if it is available.

The following lists will help you determine what to select based on your situation.

Select the drive name if:

- The partition is not listed
- The drive was reformatted or repartitioned
- No data is found by a Quick Scan on the partition

Select the partition name if:

- You are looking for deleted files
- The partition failed to mount, but shows in the list

#### <span id="page-6-2"></span>**3.2.1 Add File to Scan**

**Add File to Scan**, accessible from the File menu, allows a file to be added to the source list and enables the file to be scanned for any additional data that is a part of the file. This feature is especially helpful to help recover from damaged disk images that fail to mount.

#### **To add a file to scan:**

- 1. In the Source step, select **File > Add File to Scan**.
- 2. Browse for and select the file you want to scan.
- 3. Click on **Open** to add the file to the Source list.

Once the file has been added to the source list, you may proceed with the standard steps to scan the file.

### <span id="page-6-3"></span>**3.3 Choose a Scan Task**

The second step is to select the scan task to perform on the volume or hard drive. This step will let you choose to scan or clone your volume or hard drive.

#### <span id="page-7-0"></span>**To choose a task:**

- 1. Click on the icon for the task you would like to perform.
- 2. Click on the Start button. Wait for the Scan process to complete.

Data Rescue provides a variety of functions to help search for the data on your hard drive. Each scan method is designed to help recover different scenarios. See the [tasks](#page-10-0) section for more information.

### <span id="page-7-1"></span>**3.4 Step 3: Find and Mark Files**

The third step is to mark the files and folders to be recovered. Marking a folder will automatically mark all the files and folders contained within the folder.

Data Rescue will organize files into two different folders: Found Files and Reconstructed Files. The files found by Data Rescue will be organized depending on the scan method you use.

Found Files will be listed in the results window when using a Quick Scan or Deep Scan. Found Files displays any files from any file systems it detects, listing original directory structures and file names. You will want to look through the Found Files results if you are recovering from a drive that has failed to boot to the operating system or if your external drive is failing to mount.

Reconstructed Files will be listed in the results window when using a Deep Scan. The Reconstructed Files results will organize any found files by category and file type. These results will NOT have their original directory structure and will usually not have their original file names since they are found by file patterns. You will want to look through the Reconstructed Files results if you are recovering from a hard drive that was accidentally reformatted or had files that were accidentally deleted.

We do not generally recommend selecting and recovering all of the Found and Reconstructed files simultaneously especially from a Deep Scan. It is generally better to spend a little time to select and recover just the files and folders you want. For example, Deep Scans typically contain huge amounts of operating system-specific files and folders that will not be useful when recovered, and will just increase the time and space needed for the recovery. You can browse and/or use the search feature to help locate files you are interested in.

In addition, if you intend to recover many files under Found Files, we recommend that you start by recovering a few important files first, then verify that the files open properly before recovering the rest of the listed files.

#### <span id="page-7-2"></span>**3.4.1 Previewing Files**

Data Rescue allows you to preview some file types before recovering the files. This will help determine whether the files can be recovered properly before being transferred onto another hard drive. On macOS Data Rescue's preview uses Quick Look which provides the same type of preview that Finder uses, so major file types such as .doc, .pdf, .mp3, and .jpg can be previewed through Data Rescue. On Windows only basic images and text can be previewed.

#### **To preview files within Data Rescue:**

- 1. Click on a file's name within the list to highlight it.
- 2. Click on the Preview button.

#### <span id="page-7-3"></span>**3.4.2 Searching the Scan Results**

The search feature will allow you to quickly filter your results and find your most important files. Search can be used to quickly filter the results for specific filenames or extensions. Files can be filtered by file name, extension, size, and date modified. The scan results will be updated with any files that match the extension or word within the filename. Please note the Search feature does NOT look within the contents of the files for keywords.

#### **To use Search:**

- 1. Click on Search.
- 2. Choose a condition to search for, by default Name is selected. Click the + or buttons to add more conditions to search for Extension, Size, or Date Modified.
- 3. Click the **Search** button. Allow adequate time for the results to filter and update the list.

After viewing the Search results, you may return to the complete scan results by clicking on the **Back** button. Any files marked for recovery in the Search results will remain marked for recovery when returning to the scan results.

### <span id="page-8-0"></span>**3.4.3 Recovering Files**

While previewing the files, you may begin marking any files to recover. You may choose to recover each file individually or in groups by marking multiple files and pressing the **Recover** button. After completing a scan and before recovering a large number of files, it is highly recommended to first try and recover only a few of your important files to make sure they contain good data. There are some situations where there can be uncertainty about the proper Allocation Block Layout choice section (for more information see the Allocation Block Layouts section).

Specific files can be marked for recovery by using the checkboxes within the scan results. This allows you to choose multiple files throughout the scan results to be recovered as one process. If you would like to recover all the possible results from your hard drive, you can mark the root selections Found Files and Reconstructed Files, however it is generally best to select specific files and folders you want to recover to save time and hard drive space.

#### **To recover files using the checkboxes:**

- 1. Click on the checkboxes to mark any files you are interested in recovering.
- 2. Click on the Recover button.
- 3. Select the destination for your files to be transferred to and click on Open. Allow adequate time for the files to be transferred onto the destination.

[Installing](#page-4-0) and Starting Data Rescue Create [Recovery](#page-9-0) Drive

# <span id="page-9-0"></span>**4 Create Recovery Drive**

Create Recovery Drive is a feature for macOS that allows Data Rescue to create a bootable disk to safely recover files from your main drive (also known as your startup disk).

Before starting, you must have:

A drive that is 8 GB in size or greater. USB is preferred.

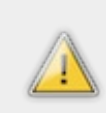

Warning: the drive selected will be erased!

#### **To create a recovery drive**:

- 1. Select Create Recovery Drive from the Welcome page
- 2. Select a drive to use
- 3. Choose Start and confirm the operation.

After the drive has been created, you may now boot into that drive to begin using Data Rescue using the instructions below:

#### **To boot from the recovery drive**:

- 1. Insert the recovery drive
- 2. Turn on, or restart the computer.
- 3. Immediately press and hold the Option key.
- 4. Select "Data Rescue" when it appears.

■ Using Data [Rescue](#page-7-0) [Tasks](#page-10-0) ■ Table of Contents Tasks ■ Tasks ■ Tasks ■ Tasks ■ Tasks ■ Tasks ■ Tasks ■ Tasks ■ Tasks ■ Tasks ■ Tasks ■ Tasks ■ Tasks ■ Tasks ■ Tasks ■ Tasks ■ Tasks ■ Tasks ■ Tasks ■ Tasks ■ Tasks ■ Tasks ■

# <span id="page-10-0"></span>**5 Tasks**

### <span id="page-10-1"></span>**5.1 Quick Scan**

Select the Quick Scan if:

- A drive's operating system fails to boot.
- An external drive fails to mount.

The Quick Scan is the fastest method that detects existing directory structures even if your volume does not mount. This scan will detect files with their original folder hierarchies and file names. It is recommended to try this scan method first if your volume is detected on the hard drive.

A Quick Scan can only be used on a volume. If you have selected the hard drive to be scanned, the Quick Scan will attempt to search for the first available volume on the hard drive, then rebuild the directory structure for that volume.

The Quick Scan typically takes a few minutes to complete, but may take up to a few hours to retrieve the results in more severe cases. Bad blocks on the hard drive may slow down the scan process, but will immediately speed up once it has overcome those bad blocks.

### <span id="page-10-2"></span>**5.2 Deep Scan**

Select the Deep Scan if:

- No volumes are detected on the hard drive.
- A hard drive was reformatted.
- The Quick Scan did not provide expected results.

The Deep Scan is a comprehensive scan method that provides the most results possible. The Deep Scan is a two part scan method: 1) detects existing directory structures on the hard drive, 2) scan the whole hard drive for any file patterns to rebuild the raw data of any recognized files.

As the first part of the scan, Deep Scan will detect any existing directory structures like the Quick Scan, but can detect multiple directory structures while scanning hard drive with more than one volume. This will provide you with results from each found volume, with their original directory structures and file names.

The second part of the Deep Scan searches the entire hard drive for any files based on file patterns. Data Rescue detects over 150 major file types based on the files' raw data. These found files will not have their original directory structure or filenames since Data Rescue is rebuilding the files based on their file design. Instead, these results will be provided with generic filenames and organized by category in the Reconstructed Files folder.

The Deep Scan usually takes up to three minutes per gigabyte. With large capacity hard drives, it may require several hours to complete a scan. Physical issues such as bad blocks on the hard drive may slow down the scan process even longer, but the scan will immediately speed up once it has overcome the bad blocks. Allow adequate time for the scan to finish.

### <span id="page-10-3"></span>**5.3 Clone**

Select the Clone feature if:

- The hard drive appears to be having some hardware problems
- Quick or Deep Scans are stating an excessive amount of time to scan
- You need an identical copy of the hard drive

The purpose of the Data Rescue cloning function is to copy a drive or volume to another drive or volume, so that the copy may be scanned, reducing the wear-and-tear on the original hard drive. This will free the hard drive from use while preserving the data that was on it for later scanning. Cloning is normally not required in order to scan and recover files with Data Rescue. The goal is to transfer all the data from the source to the destination, making a perfect one-toone copy where it is possible. In some cases, due to disk errors on the source, copying can be hindered to the point where getting a perfect 100% is not possible because of the huge slowdown in read rate caused by errors; then the goal becomes transferring as much of the source data to the destination as possible within a certain time period.

To use the Clone feature, a spare hard drive is needed with the same or larger capacity than the original hard drive. The Clone feature makes a single pass copy of your hard drive onto another hard drive or into a disk image. Please note the cloned hard drive will be in the same logical state as the original hard drive. This means if the original hard drive is failing to mount or boot, the cloned hard drive will have the same failure to mount or boot. The purpose of the clone is to help overcome any slow reads or possible hardware failures that exist on the original hard drive.

If the original hard drive appears to have hardware problems, it is highly recommended to clone the hard drive first to reduce the use of the source drive while it is still operating. Once the original hard drive is cloned, you may put the original hard drive away for safekeeping and perform the recovery options on the cloned hard drive.

#### **To Clone a hard drive:**

- 1. Select the device level of the hard drive in Step 1.
- 2. Select the **Clone** task in Step 2.
- 3. Select the Clone Target where the hard drive will be cloned to and click on **Start Clone**. Wait for the clone process to complete.

Cloning the device level will copy the entire hard drive's partition map onto the other hard drive. If there are multiple partitions on the hard drive, the partitions will be cloned onto the destination as well. You may select and clone volumes rather than the whole hard drive; however, this is only recommended if you are instructed by Prosoft technical support or you have knowledge and experience about disk partitions and volumes.

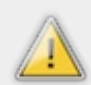

Warning: The Clone process will overwrite the contents of the Clone Target. Ensure you have a backup of the contents of the Clone Target hard drive, or use an empty hard drive. Be extremely careful to choose the target so that you don't write to the wrong drive or volume.

#### **To Clone to a disk image:**

- 1. Select the device level of the hard drive in Step 1.
- 2. Select the **Clone** task in Step 2 and click on **Continue**.
- 3. Select New Disk Image as the Clone Target.
- 4. A prompt will appear to title the saved disk image. Give a title to the disk image and select the destination for the disk image file and click **Save**.
- 5. Click on **Start Clone**. Allow adequate time for the clone process to complete.

Cloning to a disk image will allow you to save the entire contents of a hard drive into a single file. This is a good option if you have available hard drive space, but do not want to erase the contents of another hard drive. The disk image can be opened later to help simulate the original hard drive and complete a scan for recovering files.

The **Strategy** setting is for advanced users who have special needs with regards to cloning. The default cloning strategy should be adequate for almost all users and situations:

**Straight**: This straightforward strategy starts at the beginning of the source media, and sequentially copies buffers of information to the destination media, one at a time, working straight through from start to end. If read errors are encountered, the algorithm just keeps going through them sequentially. If the disk should happen to have an area of errors close to the start of the hard drive, this means the algorithm may spend many hours trying to work through this area, without having copied much data.

**Reverse**: This strategy is nearly the same as the straight copy, except that instead of working from the start of the media to the end, it works from the end of the media to the start. In the aforementioned case where there were errors at the beginning of the media, this strategy can help by allowing most of the data to be cloned before running into the problem area.

**Bisect**: This strategy is influenced by the detection of errors found during the clone process. The clone will start at the beginning and clone until an error is encountered. Once an error is detected, the remaining space to clone is divided in half, then the clone process will continue from the second half of the remaining space. After the second half is cloned, the clone will return to the first half of the space to finish cloning. This process will repeat as more errors are detected on the hard drive.

**Segment**: This is the default cloning strategy that is similar to bisect copy, but provides a more elaborate and efficient method to clone the media. The space of the hard drive is divided into 64 pieces, which are further subdivided if errors occur to ensure a clone of the healthy blocks of data while ignoring any bad blocks. If there are no errors, it will proceed exactly like the straight copy from the start to the end.

Most users should just use the default segment copy. The Reverse Copy method can be useful if the user knows that most of the errors are near the start of the media.

# <span id="page-12-0"></span>**6 Manage Custom File Modules**

**Manage Custom File Modules** is accessible under the View menu. This feature allows training Data Rescue with knowledge about additional file types that it yet doesn't know about. It's split into two modes: **FileIQ** and **Manual**. FileIQ requires input of good working sample files for a specific file type. From these samples it will try to find a pattern that corresponds to all files. FileIQ will work for many, but not all types of files. However, Data Rescue will tell you if your sample files are likely to work or not, and there is nothing to lose by trying. Manual mode allows entering this pattern in directly, to get more accurate information. Please note that Manual mode requires activating a Professional license to complete.

Select the Manage Custom File Modules feature if:

- A file type you are searching for is not found
- You have a special file type that is not supported by Data Rescue
- You want to check if a file type is supported

#### **To add a new file type into Data Rescue:**

- 1. Click on **FileIQ**.
- 2. Click on **Choose Files** to add file samples.
- 3. Choose any at least three files of the same file type.
- 4. Click on **Open** to add the files into the list.
- 5. Click on **Add**.

To utilize FileIQ, Data Rescue needs to analyze good working files of the same file type that is missing. These may be older files that you have previously created with your program. You will usually need to reference at least three files of the same filetype to properly create a file module; however in some cases, as few as two files may work. In general, the more file samples provided into FileIQ, the more accurate the created file module will be. If you do not have sample files available, you may consider creating some files of the same file type with the program used to make the files. However, ensure these files are not saved to the hard drive missing the data.

### <span id="page-12-1"></span>**6.1 FileIQ Advanced Options**

**Show advanced options** displays some additional parameters that you may use to further define the file module.

The **Details** tab includes some fields to describe the file type, how the file names will be generated, and which folder they will appear in. Data Rescue will automatically fill in most of the fields when sample files are listed in FileIQ. Data Rescue will fill in the Template File name, Extension, Folder Name, and Max File Size based on the sample files' data. The fields will define the following attributes for the file module:

- **Template File Name** is the generic name that will be provided to any found files.
- **Template Extension** is the file type determined by the file samples.
- **Folder Name** is the location where the found files will be displayed in the scan results list.
- **Max File Size** limits the size of the data captured for the file. Ideally this should be large enough that you are

sure all files of this type are smaller than this limit. If in doubt, you may make this value larger because files

larger than this number will either not be found or will be truncated when recovered. If you do not specify a

value for Max File Size, Data Rescue will choose a value that is about 10 times larger than the largest file

sample you added.

The **Pattern** section allows you to modify the matching algorithm. The **Matching** drop down menu instructs Data Rescue how selective to be in matching start patterns for the file type. The default selection for **Normal** will give a basic comparison of the bits to determine the file pattern. If your scan returns too many files that are not similar to the filetype, you may change the Matching selection to **Tight**. This will make Data Rescue compare more bits in the file pattern to potentially detect the files more accurately and reduce the amount of results provided. If your scan returns too few files, you may change the Matching selection to **Loose** to compare less bits in the file pattern and provide more scan results.

If Data Rescue determines that the sample files have a usable and consistent end pattern, it will use enable the **Use End Pattern** option. Using an end pattern should result in recovered files that have the correct length, instead of potentially adding incorrect data. However, enabling the Use End Pattern option may reduce the scan performance considerably and may take longer to complete the scan. If you uncheck the Use End Pattern option, the end pattern will not be used for the scan.

Data Rescue currently does not support editing previously saved definitions. To change the Matching selection, you will have to recreate the FileIQ definition and save the different matching selected.

Once you click **Save**, new file types will immediately be installed in Data Rescue to allow you to search for their respective files.

### <span id="page-13-0"></span>**6.2 FileIQ Troubleshooting**

After adding the sample files, you may be provided with a few different outcomes. This section discusses some cases that may occur while trying to generate a file module.

The file samples may be recoverable by an existing module. If a file module is listed in the "Recoverable by Existing Module" column, then it may not be necessary to create a file module. This means the file samples you have provided are similar to another file module that Data Rescue already detects. The results you are provided by a scan may already detect your files, but you may need to rename the extension to open the files properly by your program. As an alternative, you may choose to save the file module to replace the existing module and a new scan of the hard drive will detect your files properly. A common example of this are certain camera RAW images that are sometimes found as TIFF images instead.

FileIQ may not detect a suitable starting pattern for the sample files. If different programs create the same kind of file, it's possible the files with the same extension may not have the same starting pattern, and therefore won't produce a usable result. For example, Quark and FreeHand programs both create EPS files, and if you took samples from both programs to create a file module, FileIQ may report an issue because the programs create different formats for the files. You may consider replacing some of the sample files with other files of the same type. For best results, use file samples that are created from the same program, and preferably the program that produced the files you are looking for.

There are cases in which FileIQ cannot create a file module. Some reasons a file module may not be created include:

- **The files are packaged file types.** (macOS only) These are files that appear as a single file, but are actually folders with more data inside them. Since packaged files are made of multiple files, there is no method to reconstruct the file as a whole. Common examples of packaged files are application bundles.
- **Inconsistent file patterns.** These are files that do not have common file patterns that can be detected between the files due to different internal formats or raw data throughout the file. An example of this may include database files.
- **Repetitive file patterns.** These are files that have a common file pattern that repeats multiple times throughout the file that a correct end of file cannot be determined. An example of this is a video file that has the same file pattern repeating every frame. This may result in a large number of single frame video files, but not a complete video.

Table of Contents and Contents and Contents of Contents and Contents of Contents and Contents of Contents and Contents and Contents and Contents and Contents and Contents and Contents and Contents and Contents and Contents Table of [Contents](#page-0-0)

# **7 Preferences**

The Preferences menu is available under the menu bar at the top of the screen.

### <span id="page-14-0"></span>**7.1 General**

**Automatically check for updates** will detect whether there are any new versions of the software available for download when the software starts.

**Share usage information with Prosoft** will submit information about how Data Rescue is used so Prosoft can optimize the user experience of the software.

### <span id="page-14-1"></span>**7.2 Preview**

The Preview preferences include settings for Data Rescue's preview feature when viewing scan results.

**Maximum auto-preview file size** allows you to set the maximum size of a file that will be previewed automatically. By default it is 10MB, so any file greater than this will not generate a preview until one is manually requested.

**Render previews with Quick Look** is a macOS-only feature that displays previews using the Quick Look engine builtin to macOS. This is default turned on. When disabled, Data Rescue's basic built-in preview will be used instead. This preview is what is used on Windows.

### <span id="page-14-2"></span>**7.3 Notifications**

The Notifications preferences controls options for receiving email notifications when a scan or recover is finished. Enter an email address that would be used to receive the notifications, then check **Scan Finished** and/or **Recover Finished** for the events to trigger the notifications. Optionally, check the **Use local IP address in subject instead of machine name** field to modify the subject of the email to include the computer's IP address instead of its name. This may be useful for data recovery technicians with multiple recovery workstations. Finally, make sure the email address entered is correct by clicking the **Send Test Email** button. In a few minutes you should receive an email confirming the test. If you do not see the email please check your spam or junk folders.

### <span id="page-14-3"></span>**7.4 Scan Engine**

The **Scan Engine** preferences are additional settings for adjusting Data Rescue's scan processes. Although there are many additional settings available, the default values should be fine for most situations and users, so changing these settings should not be necessary. The Scan Engine preferences are available to provide extra flexibility for expert users and in unusual circumstances where the default settings are not providing substantial results.

The Scan Engine preferences are organized hierarchically and displayed as a tree. Highlighting a portion of the tree in the left-hand window will cause any associated properties and values to appear in the right-hand window. If you highlight a property, a description is displayed in the small text window in the lower-right corner of the window. Properties with boolean (on/off) values are represented with a checkbox. Properties with numerical or text values are shown with a text field that can change the value. If a property is not editable, it will be shown in a gray font (dimmed). To edit a numerical or text value, double-click the current value, then type in the new value.

For properties which represent file sizes, you can input a new value using KB, MB, or GB size shortcuts. For example, to specify a size of 2 kilobytes, you can input either "2048" or "2KB".

The most common need to access the Scan Engine preferences is to increase the maximum file size for a certain file type when you expect to find very large files of this type. For example, the default maximum size for most movie file types is 10GB. If you are looking for 25GB QuickTime movies, you will need to go into the preferences and increase the maximum file size to something larger than the biggest file you are looking for.

**Reset Scan Engine Preferences** will changes all the Scan Engine Preferences back to default settings. This is useful if you have previously changed any of the Scan Engine Preferences and would like to run based on the default configurations.

The various scan engine preferences are discussed in the following sections.

#### <span id="page-14-4"></span>**7.4.1 File Modules**

The reconstructed files that are found by Deep Scan are based on individual file modules. Each file module is responsible for detecting one kind of file. Most file modules have a number of preference properties in common, such as enable, maximum file size, etc. The file modules are grouped by category based on the file type. For convenience, some of the properties for the individual file modules may be specified at the category level of the tree, which will allow all the file modules of the same category to use the same values. Individual file modules may still override the values from the category values.

#### <span id="page-15-1"></span><span id="page-15-0"></span>**7.4.1.1 Top Level File Modules Preferences**

**Enabled** specifies whether a module is enabled to look for files during a scan. The default enabled value for this node is On. All the file modules underneath this point of the tree will be enabled, unless overridden at a lower level.

**Number of filename digits** controls how many numerical digits are used when generating names for files found by the file modules. For example, with the default setting of 5, the filenames will be generated as abc-00001, abc-00002, etc. Changing this setting to a value of 3 will generate file names as abc-001, abc-002, etc. The purpose of the leading zeros is so the Finder will list these in numerical order. Setting this value to 0 will have no leading zeroes added to the file name.

**Maximum file size** controls the maximum size that certain files can be. If a found file exceeds this value, the file will be ignored. Not all file modules implement a maximum file size.

#### <span id="page-15-2"></span>**7.4.1.2 Category Level Preferences**

The category level preferences consist of the categories of file modules, such as Mail, Documents, Audio, etc. These categories are organized the same as the reconstructed file results. The preferences that are inherited from the toplevel file modules preferences are still shown so you can see their values, but are not editable (dimmed).

A few categories have their own properties. For example, the Text category is disabled by default because its severe impact on performance and results. However, you may choose to enable the Text category if you want to scan for a particularly important text document that is not recovered by any other file module.

Other examples of unique preferences include **Maximum consec bad chars** for Text file modules to help detect the end of a file properly and **Minimum image dimensions** for Video and Images.

#### <span id="page-15-3"></span>**7.4.1.3 File Module Preferences**

The lowest subcategory displays preferences for the individual file modules. The properties which are listed in green are preferences which are using a value from a higher place in the tree.

### <span id="page-15-4"></span>**7.5 Recovery Preferences**

**Change ownership** will change the file and folder ownership for all recovered files to the user running Data Rescue. This is helpful if the original hard drive was experiencing file ownership problems.

**Permissions promotion** will change permissions of any recovered files to "Read and Write" based on the selected preference.

- **None** will not change any permissions on any recovered files.
- **For items with no access** will change permissions only for any files set as "No Access".
- **For all items** will change permissions of any recovered files.

### <span id="page-15-5"></span>**7.6 Scanning Preferences**

**Maximum files/folders preference** is used during scanning when Data Rescue has to create its own folders using catalog files, such as the Orphans Folder within the Found Files results. When the number of files would exceed the value set in this preference, Data Rescue will create a new folder. The default is 1000 files per folder.

### <span id="page-15-6"></span>**7.7 Drive Failure Detection**

Data Rescue can detect when a drive may be failing by analyzing the time it takes to read from the drive. If at any time it detects this, the Drive Failure Warning window will appear.

At this point Data Rescue has detected slow read access on one or more of your drives, which may be a sign of a failing drive. If this persists, you have a few options:

- 1. Stop the current task (scan, recovery, etc.) and perform a Clone. Cloning allows you to copy your drive to good drive. Data Rescue can then scan and recover off the good drive safely.
- 2. Disconnect the drive from your computer, turn off its power (if applicable), and contact a data recovery company.
- 3. Let the current task continue until completion (not recommended).

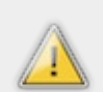

Selecting a drive and clicking **Ignore** will cause Data Rescue to ignore all further warnings on that drive until the application is relaunched.

Selecting **Details** will provide a list of the sector (block) offsets and the time it took for Data Rescue to read from that sector. This is more useful for expert users such as data recovery technicians.

For further assistance with a possibly failing drive, please see the Drives With [Suspected](#page-3-0) Hardware Problems section.

◀ Manage Custom File [Modules](#page-12-0) **[Professional](#page-18-0) Mode** ▶ Table of Contents **Professional Mode** 

# **8 Professional Mode**

The Professional mode is designed for technicians or experienced computer users to help recover data in more complex recovery scenarios. To enable Professional mode, go to View > Switch to Professional Mode. While in Professional mode you can use the full user interface, however to recover in this mode you need to purchase and activate a Professional License.

### <span id="page-17-0"></span>**8.1 View Hex**

View Drive Hex, View File Hex, and View > Open File in Hex Viewer provide a read-only hex viewer for displaying raw drive and file data. The Hex Viewer provides several features:

**Go to Offset**: quickly jump to a specific offset by byte or sector value.

**Find**: locate raw hex values or text in ASCII, UTF8 and UTF16. **Find Prev** and **Find Next** allow jumping between results. **Clear Find** will clear the current find results.

#### <span id="page-17-1"></span>**8.1.1 Template**

The Template drop-down lists binary templates for viewing raw data in a human-readable format. Templates are written using the [Lua](https://www.lua.org) scripting language. Data Rescue provides some built-in scripts, but custom scripts can be loaded from the application data directory. On macOS this is ~/Library/Application Support/Prosoft Engineering, Inc./Data Rescue/Templates/ and on Windows this is %APPDATA%\Prosoft Engineering, Inc.\Data Rescue\Templates\. When making changes to files in this directory, click the refresh arrow icon in the Hex Viewer window to reload the drop-down.

As an example here is the source for Data Rescue's "Master Boot Record" template:

```
template("Master Boot Record")
endian("little")
hex("Bootstrap Code", 446)
for i=1,4 do
    beginSection("Partition " .. i)
        hex("Status")
        uint8("Start Head")
        hex("Start Cylinder", 2)
        uint8("Partition Type")
        uint8("End Head")
        hex("End Cylinder", 2)
        uint32("First Sector LBA")
        uint32("Num Sectors")
    endSection()
end
hex("Signature", 2)
```
Each template must begin with the "template" function which gets passed the template's name. A "endian" function can be used to set "little" or "big" endian.

The supported functions for data types are listed below:

- $\bullet$  char
- hex
- fourcc
- uint<sub>8</sub>
- $\cdot$  uint16
- uint32
- $\blacksquare$ uint $64$
- $\bullet$  int8
- $\cdot$  int16
- $\cdot$  int32
- $\cdot$  int $64$
- macdatetime
- $\bullet$  utf16

Lastly, "beginSection" and "endSection" functions can be used to create groups, as shown in the example above. Pass the section name to "beginSection".

### <span id="page-18-1"></span><span id="page-18-0"></span>**8.2 Set Drive Parameters**

**Set Drive Parameters** is a feature that allows you to specify a starting and ending location for scanning. Using this feature manually sets parameters for the selected media. This is helpful if a hard drive's partition table was erased or damaged, but the file system and block size are known to simulate the original partition. Manually setting the drive parameters requires technical knowledge of the media's original settings to effectively utilize this feature.

- **Start Sector** is the new starting sector offset which specifies the start point of the media where Data Rescue will begin its process.
- **End Sector** is the new ending sector offset.

The **Reset** button will reset the values to the default information based on the media's original settings.

Once the parameters have been set, you may proceed with the standard steps to scan your hard drive.

### <span id="page-18-2"></span>**8.3 Scan Management**

The Professional mode in Data Rescue allows for advanced management of scan data. In Standard mode, only one scan result is stored at a time. In Professional mode, up to 15 scan results can be stored. By keeping previous scan results, Data Rescue allows you to return to the earlier scan results to recover additional files. The Scan table at the top right of the window lists each available scan. Here you can Delete, Export, or Import scans, along with Assign Drive which modifies the scan's associated drive. While the Delete action has its own button, the other actions require a right-click on the scan table to bring up the contextual menu.

#### <span id="page-18-3"></span>**8.3.1 Export Scan**

Exporting a scan allows a user to save the results of a scan into a .drscan file to be reloaded at another time. This feature is primarily useful to archive scan results for access at a later time, or on the same computer setup, without taking up space in the meantime. It could also be used when a scan needs to be continued on another machine. For example, consider that an external hard drive has failed and a scan was started on a computer, but the user decided they needed that computer for another purpose. The user may save the the scan file onto a separate device (such as a USB flash drive), connect the external hard drive to a different computer, and import their scan with Data Rescue from that machine.

#### <span id="page-18-4"></span>**8.3.2 Import Scan**

As described in the previous section, a scan can be imported from a .drscan file. The imported scan will be listed within the Scan table. Once imported, you may select the scan to view the scan results.

#### <span id="page-18-5"></span>**8.3.3 Delete Scan**

Data Rescue archives all scans that it has completed. These scans may take up several hundred megabytes to gigabytes of space. After a scan is complete and the data has been recovered from the drive in question, you may delete the previous scan from Data Rescue to reclaim the space on the hard drive. Deleting the scan is recommended only when the recovery process is completed. Once the scan results are deleted, the scan will need to be started from the beginning once again if further results were needed.

#### <span id="page-18-6"></span>**8.3.4 Assign Drive**

**Assign Drive** allows you to reselect the source drive for any previous scan results in case the original drive was renamed or detected incorrectly. Assign Drive is necessary because Data Rescue attempts to assign a drive to a scan automatically, but due to various factors with the drive it can't always reassign correctly. Another common use is if a drive is scanned, then the drive's data is cloned to a larger drive in order to reuse the original scanned drive, and the user wants to reuse the existing scan with the new cloned drive.

Selecting this feature will provide you with a list of connected drives to reference as the source. Once the correct media is selected, you may continue with your recovery process from the results.

### <span id="page-18-7"></span>**8.4 Add Virtual RAID**

**Add Virtual RAID** allows you to simulate a physical RAID configuration. This is helpful in case a RAID configuration fails to mount or be recognized as a single volume. Please note that Add Virtual RAID does not attempt to fix or repair a RAID set. Instead, the RAID set is configured through Data Rescue for the purpose of scanning for data. Add Virtual RAID will not write any data to the hard drive, keeping the original state of the hard drives. This feature is specifically intended to help simulate RAID configurations.

When the window opens, the **Available Drives** list shows all drives that Data Rescue can access. Select one or more drives and click **Add** to append them to the **RAID Members** list. Once a drive is added to the list it can be removed via the **Remove** button, or its position altered via the **Move Up** and **Move Down** buttons.

The **Configuration** section allows for choosing the RAID **Type** and **Stripe Size** (if applicable). Data Rescue supports two basic types of RAID, described very briefly below:

- **RAID 0** As data is read sequentially from the RAID set, it comes first from the first component drive until a stripe-sized amount has been read, then the next data comes from the second component drive, and so on, in round-robin fashion.
- **JBOD** This is not an official RAID level, but rather a way to make multiple hard drives appear as one big drive by concatenating them together. As data is read sequentially from the RAID set, it comes first from the first component drive, until the end of that drive is reached, then continues coming from the second component drive, and so on until the end of the last component drive.

New in Data Rescue 5 is the **Auto-Detect** button which will enumerate through each supported RAID type and common stripe sizes (if applicable) and performs a quick scan with each configuration. If files are discovered through the scan, then that configuration state is saved. When completed, a list of states discovered will be presented and a result can be chosen.

Once the RAID set has been added, it can be selected to scan for data. In some cases, data may not be opened properly when recovered if the drives are not arranged in the correct order.

### <span id="page-19-0"></span>**8.5 Recover Options**

In Professional mode the Recover button provides advanced functionality beyond what Standard mode provides:

- **Destination folder** is the location where files will be recovered to. Make sure to pick a folder that is not on the source drive you just scanned.
- **Merge files into existing folder**: when enabled, any files saved are merged into a previous recovery folder if it exists. Otherwise a new recovery folder is created. This option is helpful to reduce recovering duplicate data that may have already been recovered.
- **Existing file behavior** determines how Data Rescue recovers a file if it determines the file has already been recovered
	- **Recover with New Name**: a new unique file name is generated and used instead. This is default.
	- **Overwrite**: the file will be overwritten.
	- **Skip**: the file will not be recovered, only if the file sizes match.

### <span id="page-19-1"></span>**8.6 Secure Erase Tool**

The **Secure Erase** tool, accessible from the View menu while in Professional Mode, allows you to easily erase the selected drive. The tool will overwrite each sector with the given pattern, or a random pattern. Patterns can be entered as a hex value or numbers and letters. For example, "\xAB" is the equivalent to 0xAB hexadecimal. Secure Erase does not format the drive with a file system, this must be performed using the operating system's drive utility. Please note that the entire drive is overwritten and all existing volumes will be lost.

### <span id="page-19-2"></span>**8.7 Number Sectors Tool**

The **Number Sectors** tool is a simple tool that assists with guessing the order of drives in RAID-like devices. Each sector of the drive that is seen by the operating system will have its sector data be the number for that sector. For example, sector will be "0" in ASCII followed by 511 NUL bytes. Same with "1" for sector 1, etc. Once written (or enough to satisfy a limit), the device can be disconnected from the computer and each individual drive member can be examined to determine where the number sequences start and stop. Please note that this tool, like Secure Erase, will permanently overwrite sectors that it touches and data loss can occur.

### <span id="page-19-3"></span>**8.8 Allocation Blocks Layout**

**Allocation Blocks Layout** can be used after a Deep scan if the files listed by the Found Files results are not opening properly after recovery. If none of the files open when they are first recovered, selecting this feature will provide you with additional options which may correct the way the files are found.

During its scan, Data Rescue determines some possibilities for the proper Allocation Block Layout setup. The Block Size is the number of bytes of the allocation block. The Offset is the number of bytes (represented in hexadecimal), from the start of the media to the start of the file system.

The first choice is the default selection that Data Rescue considered to provide the best results, but if the files are not recovered properly, try each of the other selections.

**To find the best allocation block layout for recovering files:**

- 1. Complete a Deep scan on the hard drive.
- 2. At the results window, select a basic file (such as a JPEG image or text document) from the Found Files folder.
- 3. Click on **Preview** to view the file.
- 4. If the file preview does not properly show the file, go to the **Expert** menu and click on **Allocation Block Layout**.
- 5. Click on the next available selection inside the Allocation Block Layout window.
- 6. Click on the results window.
- 7. Select the same file and click on **Preview** to view the file. If the file opens correctly, try previewing a few other files to ensure they are viewed properly also. If multiple files begin opening correctly, this is a good indication the right Allocation Block Layout was selected. The files can be selected and recovered at this point.
- 8. If the files do not open in the Preview window, repeat steps 5 through 7 until the file is opened properly in Preview.

In some cases, such as a drive you scanned had more than one partition or if there are remnants of older file systems still present on the disk, you will find that some files require one Allocation Block Layout selection and other files will require a different selection.

#### <span id="page-20-0"></span>**8.8.1 Canceling a Scan**

In Professional mode scans can be cancelled just like Standard mode. However, an additional **End Early** option is present for Deep Scans. Selecting the **End Early** option will force Data Rescue to end its current scan and provide results up to that point of the scan. This is a helpful option if you are having difficulties scanning a drive due to bad blocks or slow reads. Please note that ending the scan early will end only the first phase of Data Rescue's scan process, and will still progress through the next two phases of the scan process to catalog the results. Allow adequate time for the results to be processed.

Table of [Contents](#page-0-0)

● [Preferences](#page-15-0) **[Frequently](#page-21-0) Asked Questions Frequently Asked Questions** 

# <span id="page-21-0"></span>**9 Frequently Asked Questions**

The following chapter contains some commonly asked troubleshooting questions and their solutions or workarounds. If problems still persist, contact Prosoft Engineering [technical](#page-2-3) support.

### **Data Rescue seems to freeze. What should I do?**

Most cases of apparent freezing are actually slow reads due to disk problems. If Data Rescue runs into a disk area where the disk is having trouble reading, it may appear to freeze, but actually just be very slow. If you think it has frozen, make a note of what is being displayed on the progress display, for example, the block number, then check again in half an hour or so and see if it has advanced at all. If it progresses, it is probably just slow due to disk read problems. If you continue having difficulties, make sure cables connecting to the disk drives are properly seated and consider disconnecting or turning off any unnecessary devices connected to the computer.

### **Why doesn't my drive or volume show up?**

If you have attached a drive with a damaged volume since you started Data Rescue, Data Rescue may not automatically notice it. Try the File > Refresh Drives List menu item. If the volume you are looking for still does not appear, it may be because Data Rescue is unable to find the correct name for it, in which case it may show some other name such as "unknown" for the volume name. Or it may be that Data Rescue can see the device, but is not able to recognize a volume structure on the device. If that is the case, you will need to choose the device name for scanning rather than the volume.

Finally, it could be possible that your drive is malfunctioning to the point where your computer is not able to talk to it at all, in which case even the device name will not appear. In this case, Data Rescue will not be able to scan your device. In this latter case, you might try some or all of the following things to see if your device can be made to appear: Doublecheck the drive cables and power source; remove/reattach the drive and/or power cycle it; power down and restart your computer. You can also double check that the problem isn't with the Data Rescue software itself by looking for your volume/drive using Disk Utility (on macOS) or Disk Management (on Windows). If these tools can see it, Data Rescue should be able to also; if not, then Data Rescue won't be able to either.

### **Why are some files listed twice?**

Sometimes, your volume contains obsolete catalog entries. If Data Rescue finds two catalog entries with identical names, it first checks if the two entries refer to the same data. If so, then the items are called "true duplicates", and only one of these will be retained, and the other automatically removed. If the two entries refer to different data, both of them are retained, even if they have identical names and appear to be in the same directory, because there is no way to know which one is the correct one. To find which is the correct entry, check dates and file contents.

## **Why do my found files total more than the size of the original drive?**

There could be a few reasons for this, as explained below.

When you do a Deep Scan, Data Rescue uses two different algorithms to locate files. These methods will often locate many of the same files twice - once under the Found Files folder and again under the Reconstructed Files folder. Data Rescue will do its best to prune files in the Reconstructed Folder that correspond to files in Found Files, but it may not always filter out all files. So if you elect to recover everything, it will often be the case that the total space required exceeds the original media size.

The second reason why the found files may total more than expected is the possibility of anomalously (and incorrectly) large files. In the course of scanning the media, Data Rescue will often come across bad files and catalog entries. Data Rescue is able to filter out the vast majority of these bad entries, but not all of them. Occasionally a few of these may show up in the recovery list with incorrect and large sizes. If you suspect this may be the case, you can easily find these large files by searching for files greater than a certain size. A useful technique to eliminate these from the recovery is: first mark everything by clicking the checkbox for the top level folders, then search for and uncheck the large files which appear to be bogus.

### **Why is there a delay when I click the mark checkboxes?**

After scanning a large drive, there may be hundreds of thousands or millions of files and folders to deal with. When you click on a mark checkbox in the recovery list to mark or unmark files for recovery, especially the top-level folders, Data Rescue has to walk recursively down through most of these items to individually mark or unmark them. The time this takes is proportional to the number of found files.

### **Does Data Rescue handle RAID volumes?**

With RAID, several component drives are set up to act logically as if they were a single composite drive. If your RAID drives or file system is in good enough shape that the system can still make them appear as a single logical drive, then Data Rescue should be able to scan that composite drive and recover files from it.

If the situation is such that the system cannot present the component drives as a single composite drive, then the answer depends on what kind of RAID your drives are set up to do. If the drives are set up to do mirroring (i.e. each file is stored completely on each mirror drive), then Data Rescue should be able to do a Deep Scan on any of these component drives and recover files.

If the RAID is configured as a RAID 0 or JBOD and you have purchased a Professional license, you may switch to Professional mode and use the Add Virtual RAID feature to help simulate and scan the RAID. If the composite RAID device is visible without adding a virtual RAID, it is almost always better to scan that than to create a virtual RAID and scan it.

### **I recovered files, but they won't open. What's wrong?**

The answer to this question depends on whether you're talking about files recovered from under the Reconstructed Files or Found Files Folder.

**Files recovered by catalog (i.e. from the Found Files folder)** It's normal for a small percentage of recovered catalog files to be bad. But if you have checked a number of them and none of them are good, then chances are that they were recovered with the wrong Allocation Block Layout setting. Pick out a few files to use as test files, and go back and select a different Allocation Block Layout choice and recover a few files. If you find an ABL setting that gives good results on those files, re-do your big recovery with that setting.

**Files recovered by content (i.e. from the Reconstructed Files folder)** It's also normal for a small percentage of these files to be bad. If the original file was fragmented (not stored on disk in consecutive blocks), then it can not be properly recovered by content. In most normal situations, most files on a user's disk will not be fragmented. Typical fragmentation rates for files tend to be just a few percent. Note: The ABL setting plays no role in recovering files under the Reconstructed Files folder.

## **Can I recover files that I deleted accidentally?**

When a file is deleted on macOS and Windows using the HFS+ and NTFS file systems, the file's name and folder information is usually erased by the system, and is therefore irretrievably lost. However in most cases, the most important part of the file - its contents - are still present on the disk. Finding the file by its contents alone is in general a difficult task, requiring algorithms to recognize those contents among all the billions of bytes of data on the disk. The Deep Scan will list over 150 major file types it detects based on its file patterns.

### **What are Data Rescue's general content scan capabilities?**

In generic technical terms, Data Rescue's content scan is potentially suitable for any normal data file.

On macOS some files are in reality a collection of separate files which are treated like a single file, called a bundle. The individual components of a bundle may be recoverable by content scan, but again Data Rescue has no automated way to associate these components back together into a bundle.

An additional requirement for a successful recovery by content is that the file's data not be fragmented. In other words, it must be stored from beginning to end in consecutive media locations. Fortunately, most files get stored on disk that way. The operating system tries to store files in a non-fragmented way when it can. Still it is typical for a small percentage of files to be fragmented, and these will not recover properly when found by content.

Important: Do not mistakenly use a defragmentation utility (or any other program which will alter your disk) after losing your files, and prior to scanning with Data Rescue. Doing so will only make it less likely that you will be able recover your files.

Note: The above limitations apply only to the files found by content. For files that are found by their catalog entries, the original bundles and forks may be properly recovered, and fragmentation is not an issue.

### **Specifically what types of files can Data Rescue find by content?**

The actual list of file types recoverable by content can be seen from within Data Rescue by going to the Data Rescue Preferences menu and browsing through the File Modules tree. We expect to be adding to this list on an ongoing basis. For a recent list of filetypes recoverable by content, see the [Release](#page-28-0) Notes.

For any file types not supported by default, Data Rescue's [FileIQ](#page-12-0) feature will allow you to analyze sample files and possibly generate a file module to help detect the files you are looking for.

● [Professional](#page-18-0) Mode **[Glossary](#page-23-0)** National Mode **Contents** Table of Contents **Glossary** Glossary National Glossary National According to the Glossary National Glossary National Glossary National Glossary National Glossary Na

# <span id="page-23-0"></span>**10 Glossary**

**Allocation block**: this is a block of file data within the file space of a volume. The size of allocation blocks is the same within a volume, but different volumes can have different allocation block sizes. This size is always a multiple of 512 bytes so allocation blocks boundaries are always aligned with logical blocks.

**Creator type**: Associated with every file on a Mac is a four letter code that specifies the file's creator. The creator is typically the application that created the file to begin with. This code is hidden from the user, but is used by the file system in a number of ways. For one, along with the File type, it helps determine the icon to display for that file. In addition, when you double click on a document, it is the application that has the same creator code as the document that will be launched to open that document.

**File type**: Associated with every file on a Mac is a four letter code that specifies the type of file it is (e.g. 'TEXT' denotes a text file, 'APPL' denotes an application). On many other operating systems, the file type is part of the name; it is usually a three-letter code following a period (e.g. myfile.txt or letter.doc). On the Mac, this code is hidden from the user but serves the same purpose: to identify the kind of file. It uses the file type, along with the Creator type (see below) to determine the icon to display for a given file.

**HFS, HFS+**: This stands for "Hierarchical File System" and "Hierarchical File System - Plus". These are the names of Apple's proprietary File system layout for Mac OS computers. The newer, HFS+ system affords greater file and disk capacities, as well as performance improvements over that of the older HFS architecture. HFS+ was released with Apple's 8.1 operating system and is designed to supersede HFS. All Mac OS versions from 8.1 Classic through macOS 10.x support both HFS and HFS<sub>+</sub>, although since macOS 10.12 Sierra HFS volumes are read-only..

**Orphan**: An orphaned file or folder is a file or folder which Data Rescue has discovered a catalog entry for, but no parent catalog folder can be found. Items like this are presented under the Orphans Folder in the Data Rescue scan results.

**Physical block**: this is a 512-byte or 4,096-byte block of information on a physical device. Physical blocks start at zero so physical block #0 is usually the first block of the partition map of a physical device.

**Remote volume**: A remote volume is a volume that is not directly connected to your computer. Typically a remote volume is a file server. If your computer is not connected to a computer network (e.g. at your company), you probably don't have access to any remote volumes.

■ [Frequently](#page-21-0) Asked Questions Notice The [Supported](#page-25-0) File Types Note That Supported File Types Not Table of Contents

# **11 Supported File Types**

Data Rescue can support any file type, if it is able to be found in file system structures. Such files will appear under the "Found Files" folder in the recovery list. For files which have been deleted, Data Rescue supports finding files of a great many types by their content when doing a Deep Scan. Such files will appear under the "Reconstructed Files" folder in the recovery list. Below is a list of the file types supported for Reconstructed Files. In addition to these, other file types not on this list may often be recoverable with [FileIQ](#page-12-0), using user-supplied sample files to teach Data Rescue about that type.

#### **Images:**

- JPEG
- TIFF
- PNG
- GIF  $\blacksquare$
- $\bullet$ Adobe Illustrator AI
- EPS
- RAW Camera Formats CRW, CR2, NEF, DCR, ORF, DNG, MOS, SRF, RAF, X3F, MRW
- . PSD
- BMP
- PCS  $\bullet$
- JPEG 2000
- Print Shop  $\bullet$
- MacDraft, MacDraw, MacPaint  $\bullet$
- PICT
- InDesign  $\bullet$
- PCX  $\bullet$
- ICNS  $\bullet$
- ICO
- . DPX
- WFM
- Pixelmator  $\bullet$
- GIMP

#### **Movies:**

- QuickTime
- MPEG-1/MPEG-2/MPEG-4
- AVI
- WMV  $\bullet$
- Flash SFW
- Final Cut Projects
- Raw DV
- Cinema 4D  $\bullet$
- After Effects
- MXF
- M2TS/MTS
- iMovie Project
- WebP

#### **Audio:**

- WAV
- $-MP3$
- <span id="page-25-0"></span>AIFF
- AAC/M4A/M4P/M4B
- Ogg
- Logic LSO
- Finale Project
- Maya Session
- ProTools Session
- Reason Session/Refill/Published/Recycle
- Digital Speech Standard

#### **Mail:**

- Eudora
- AppleMail
- Outlook Express
- Entourage database files
- Raw EML/EMLX files

### **Documents:**

- PDF
- Word
- PowerPoint
- Excel
- Quark
- iWork '05 '09
- OpenOffice
- Quicken
- QuickBooks
- AppleWorks/ClarisWorks
- FreeHand
- AutoCAD
- EndNote
- FinalDraft
- InDesign
- VectorWorks
- ArchiCAD PLN and LBK
- PageMaker
- FileMaker
- Word Perfect
- Celtx Project

### **Text:**

- Generic ASCII Text TXT
- $.$  RTF
- XML
- HTML
- Postscript (non-binary)

### **Archives:**

- Retrospect
- Gzip
- $\cdot$  ZIP
- RAR
- BZip
- Stuffit
- DMG and Sparse Images
- Java archives
- XAR
- . CHM

#### **Miscellaneous:**

- Resource forks
- Property lists (binary and XML). Includes the following subtypes, recovered in various folders and with various extensions: Comic Life, Master Row, Soft Fill, IBCocoaFramework, ChatRoom, QCPatch, AudioTrack, CSElement, Web archive, PmProj, Meta Model Key, User Model Key, Axis Limit, Safari bookmarks, and MyThought files.
- Keychain files
- OLE files (an older Microsoft Office format, includes generic OLE, Word, PowerPoint, Excel,)
- Panorama
- SQLite
- PEF (a binary executable format)
- QuickCeph (disabled by default)
- Red One (R3D) files
- Pro Tools Session Files
- iTunes Music Library
- Doom 3 save files
- Adobe GoLive
- FormZ v4
- Cinema 4D
- FinalDraft
- HyperCard
- Finale
- Carrera Pro 4
- 4D Database
- iCal
- Maya
- Quicken
- Now Up To Date
- Now Contact 3
- ProTools
- AOL Filing Cabinet
- Reunion-8
- Phase One TIFF
- Lotus Notes Archive
- Perl
- $\cdot$  PHP
- TimeCard
- Logic Pro
- PowerSchool Database
- Print Shop
- Stickies
- Address Book
- Virtual PC7
- EndNote
- MacTracv6
- Reason
- AIM Chat
- MacInTax
- TurboTax
- Mozilla Bookmarks/Address Book
- StatView
- Easy Grade Pro3.6
- Cubase

# <span id="page-28-0"></span>**12 Release Notes**

#### **Version 5.0.2**

- Improve Create Recovery Drive error handling
- Improve NTFS detection
- Fix directory structure of multiple FAT partitions
- Fix ABL window crash with large number of results
- Fix PCIe devices on macOS in Professional mode showing as unknown

#### **Version 5.0.1**

- Improve validation of recovery destination
- Fix several crashes
- Fix inconsistent formatting of RAID stripe sizes
- Fix NVMe devices on Windows in Professional mode showing as unknown

#### **Version 5.0**

- New consistent cross-platform user experience for macOS and Windows
- New file types:
	- Images:
	- DPX
	- WFM
	- Pixelmator
	- GIMP
	- Videos:
	- WebP
	- Archives:
	- XAR
	- CHM
- File systems supported on all platforms:
	- HFS/HFS+
	- NTFS
	- FAT32/16/12
	- MFS
- Search
	- Multliple conditions can be combined for advanced searches
	- File extensions can be searched directly
- Preview
	- Quick Look is used on macOS
	- Basic file types are previewable in Windows
- Email notifications for when a scan or recover completes
- Support for recovering hard link files and directories (Time Machine)
- Reconstructed Files are cross referenced with Found Files and those with matching starting offsets are removed
- "Professional" UI mode:
	- View by Extension in Expert Mode organizes files by extension
	- Advanced hex viewer with custom binary templates
	- RAID auto-detect configuration
	- Advanced Recover options
	- File modules can be added manually by using a known pattern
	- Secure Erase tool which works on multiple drives simultaneously
- Number Sectors tool which helps identify drive order in RAID-like devices
- Add basic support for scanning VDI, VMDK, and VHD disk images
- Support for MBR disks with more than four partitions
- Support for native 4K sector drives
- Native 64-bit on Windows

[Supported](#page-25-0) File Types